# **Zoom: Attendance Reports**

## **Zoom creates attendance reports for each of your Zoom sessions.**

#### **Step-by-step guide**

- 1. Sign in to<https://appstate.zoom.us>
- 2. Click on the Report link from the menu on the left.
- 3. Click on Usage.
- 4. Click on the number in the Participants column.
- 5. The next page will show you the attendance report, including an option to export the report.

# **Checking Zoom Attendance through the Zoom Website**

#### **If the session was created in AsULearn, follow these steps.**

- 1. Login to AsULearn and go to the Activities Block for Zoom meetings.
- 2. Locate the meeting and on the far right click on Sessions.
- 3. If multiple sessions are listed, identify (1) the one you would like the attendance for, and go to the far right **Participants** column and click on the number (2) associated with the session.

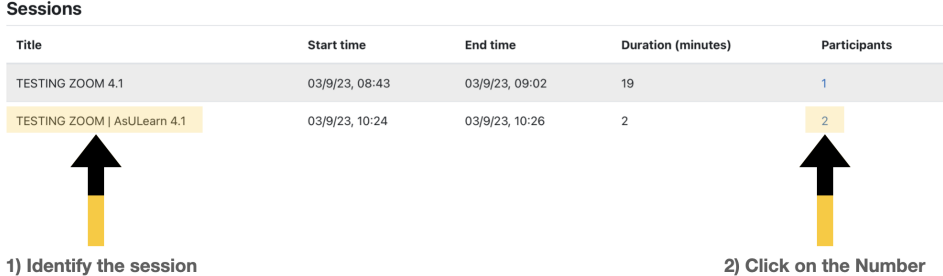

4. Selecting the number will show you the participants name, the date/time they joined and left, and the duration they were there in minutes. You also have an option to download a hardcopy by clicking on the Export option. The **editable** Excel is a mirror imagine of the information shown online.

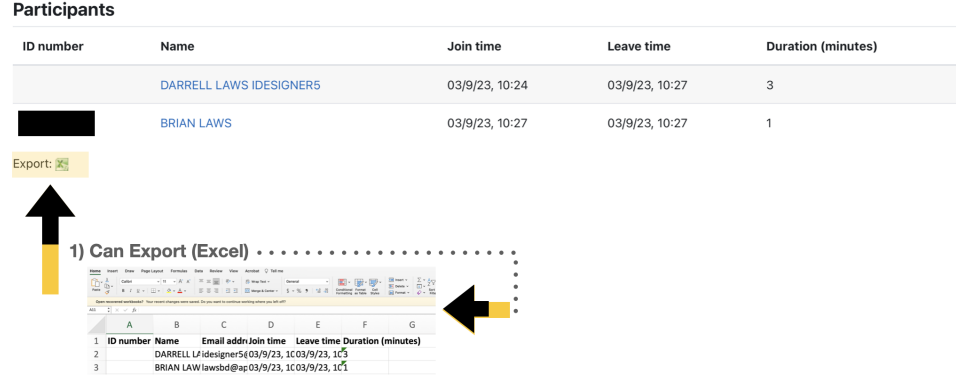

**Checking Attendance through AsULearn**

# Related Articles

- [Appalachian Zoom Telehealth Portal](https://confluence.appstate.edu/display/ATKB/Appalachian+Zoom+Telehealth+Portal)
- [AsULearn Faculty Support](https://confluence.appstate.edu/display/ATKB/AsULearn+Faculty+Support)
- [DTEN Zoom Conference Rooms](https://confluence.appstate.edu/display/ATKB/DTEN+Zoom+Conference+Rooms)
- [Google Calendar Appointment Slots](https://confluence.appstate.edu/display/ATKB/Google+Calendar+Appointment+Slots)
- [How to Schedule Zoom Meetings for Other People](https://confluence.appstate.edu/display/ATKB/How+to+Schedule+Zoom+Meetings+for+Other+People)
- [Troubleshooting Common Issues](https://confluence.appstate.edu/display/ATKB/Troubleshooting+Common+Issues)
- [Zoom](https://confluence.appstate.edu/display/ATKB/Zoom)
- [Zoom Student Information](https://confluence.appstate.edu/display/ATKB/Zoom+-+Student+Information)
- [Zoom Desktop Client](https://confluence.appstate.edu/display/ATKB/Zoom+Desktop+Client)
- [Zoom Overview](https://confluence.appstate.edu/display/ATKB/Zoom+Overview)
- [Zoom Telehealth Admin Login](https://confluence.appstate.edu/display/ATKB/Zoom+Telehealth+Admin+Login)
- [Zoom Web Conferencing: Classes, Group Work, Collaboration](https://confluence.appstate.edu/display/ATKB/Zoom+Web+Conferencing%3A+Classes%2C+Group+Work%2C+Collaboration)
- [Zoom: Add a Meeting in AsULearn](https://confluence.appstate.edu/display/ATKB/Zoom%3A+Add+a+Meeting+in+AsULearn)
- [Zoom: An Instructional Guide](https://confluence.appstate.edu/display/ATKB/Zoom%3A+An+Instructional+Guide)
- [Zoom: Breakout Rooms Troubleshooting](https://confluence.appstate.edu/display/ATKB/Zoom%3A+Breakout+Rooms+-+Troubleshooting)
- [Zoom: Securing Your Virtual Classroom](https://confluence.appstate.edu/display/ATKB/Zoom%3A+Securing+Your+Virtual+Classroom)
- [Zoom: Using for Lecture Capture](https://confluence.appstate.edu/display/ATKB/Zoom%3A+Using+for+Lecture+Capture)

#### **[Search Knowledge Base](https://confluence.appstate.edu/display/ATKB)**

## **[Submit a Service Request](http://tech.appstate.edu/)**

**We value your feedback! Click [HERE](https://jira.appstate.edu/servicedesk/customer/portal/8/create/367) to suggest updates to an existing article, request a new article, or submit an idea.**